## *Interwrite – Connecting a Bluetooth board*

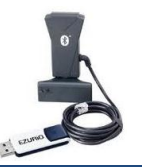

**Overview**: This document describes how to connect / setup your Interwrite board if it uses a Bluetooth connection. Before getting started, make sure the Interwrite board is on and make sure the dongle for the computer is plugged into a USB port on the computer NOT the monitor.

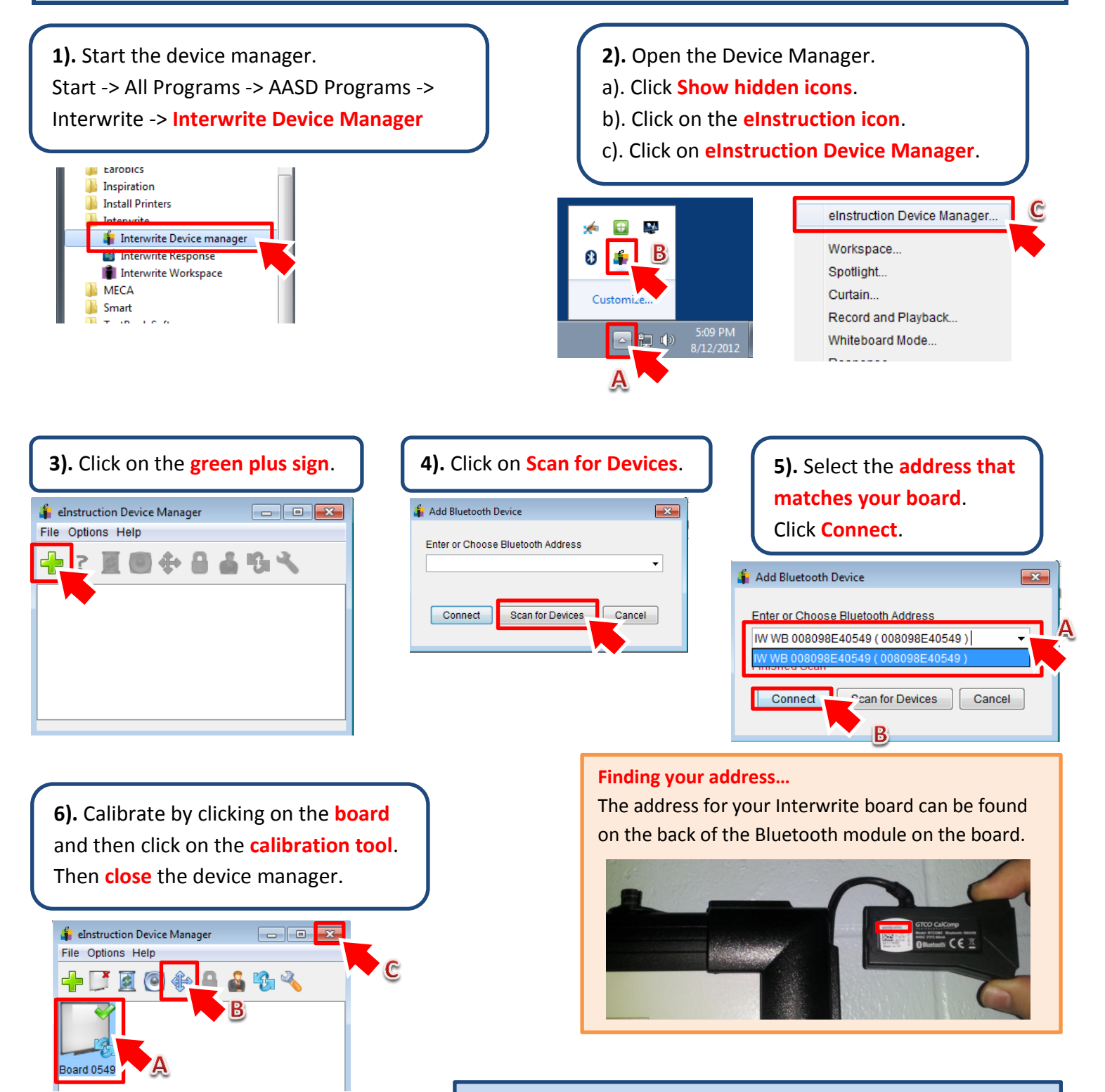

**IMPORTANT NOTE:** Make sure to start the **Device Manager** (step 1) every time you login to the computer! The board will connect automatically once you start the program.

## *Interwrite – Connecting an RF or DualBoard*

**Overview**: This document describes how to connect / setup your Interwrite board if it uses an RF connection. Before getting started, make sure the Interwrite board is on and make sure the dongle for the computer is plugged into a USB port on the computer NOT the monitor.

- **1).** Establish a connection.
- a). Press the button on the **board's transmitter**.
- b). Press the button on the **computer's transmitter**.

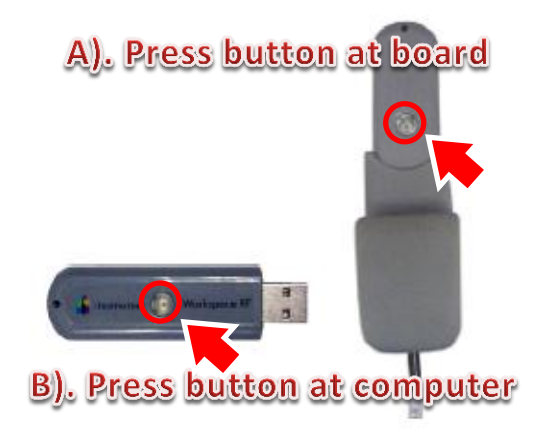

**2).** Start the device manager. Start -> All Programs -> AASD Programs -> Interwrite -> **Interwrite Device Manager**

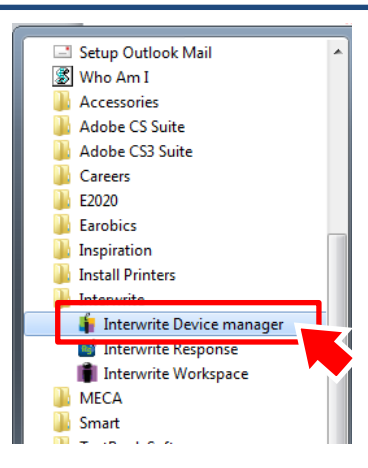

**3).** Open the Device Manager. a). Click **Show hidden icons**. b). Click on the **eInstruction icon**. c). Click on **eInstruction Device Manager**.

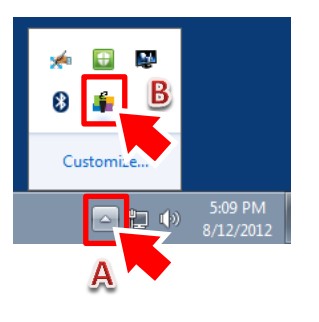

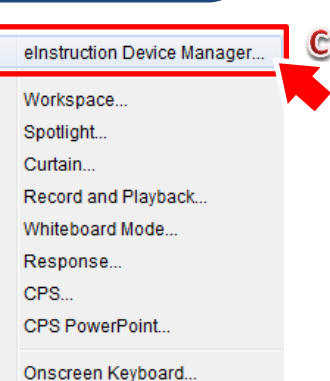

**4).** Calibrate by clicking on the **board** and then click on the **calibration tool**. Then **close** the device manager.

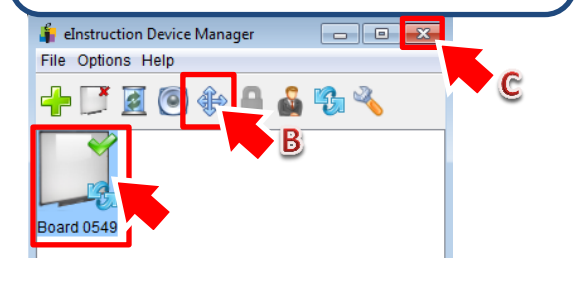

**IMPORTANT NOTE:** Make sure to start the **Device Manager** (step 2) every time you login to the computer! The board will connect automatically once you start the program.